# Key Management System Instructions for General Users

#### Log into the application:

- Visit KMS at this link: <a href="http://is.operations.ttu.edu/odkms/default.aspx">http://is.operations.ttu.edu/odkms/default.aspx</a>
- A login box will pop-up, and you will need to enter your eRaider login.

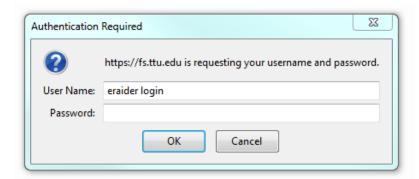

## **Submit request for approval:**

The first tab on the home screen is for requesting access.

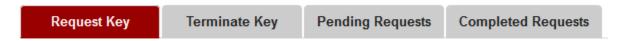

- The requester information should auto populate the first four fields with your personal information.
  - o If these fields don't contain your information, try logging out and back in or refreshing the page.
  - Note: You can use the drop-down menu to select a different department head, depending on who you want to approve the request.

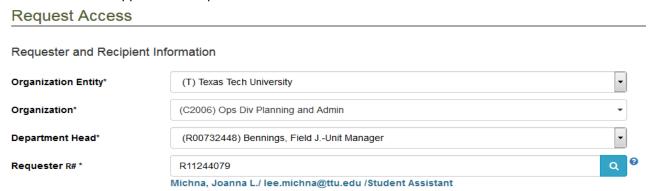

- Next, fill in the recipient information.
  - o Select whether the recipient is faculty, staff, or a student

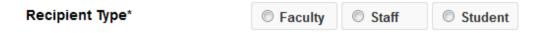

Enter the recipient's TTU R#. If you don't know the person's R#, you may also search for the recipient by entering their name or TTU email. When searching by full name, format the text as Last Name, First Name; however, you can search by just first name, last name, or middle name.

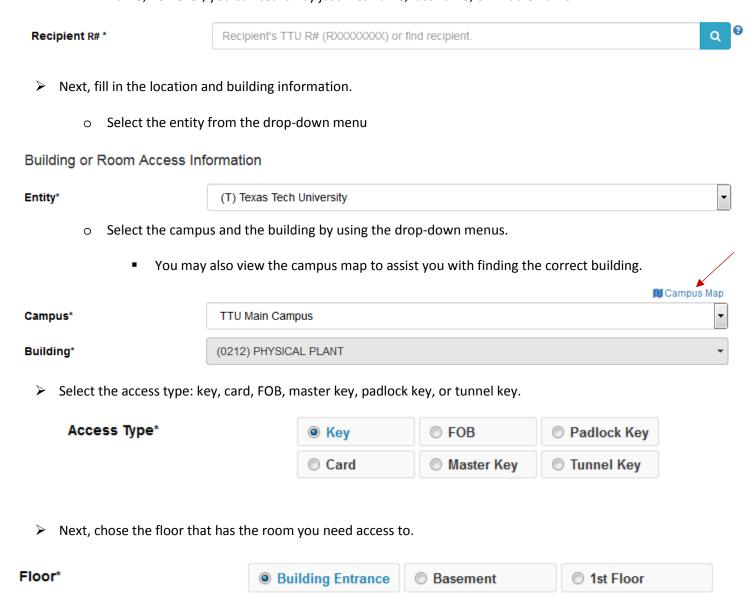

- Next, you will use the room number drop-down menu to select the rooms you need access to.
  - Note: you have the option to select multiple rooms for the building you selected; however, you cannot request multiple keys for the same room on the same request. You would need to create a new request for each key if you need multiple keys for the same room.

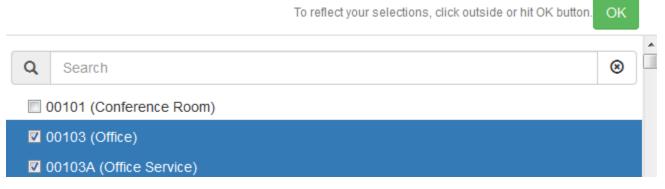

- Note: you also have the option to view the floor plan if you don't know the room #
- Note: if the room you need is not on the drop-down menu, you can click on "Room Missing" and report the missing room.

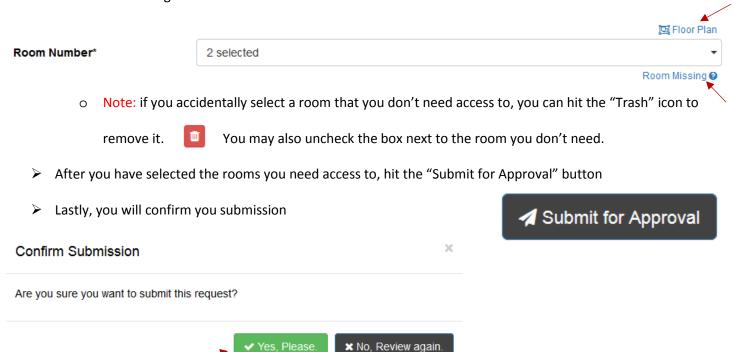

If your submission went through successfully, a success message will pop-up at the top of the page

Successfully Submitted Request For Approval!

### **Receiving card access:**

- When you have requested card access, you will receive an email once the access has been granted
- On the email, you will receive a confirmation link. You need to visit that link and click on the "Received" button after you verify your card access is working
  Received

#### Request to terminate access:

- When you no longer need access to a room, you will need to submit a termination request
- On the home screen, you will select the "Terminate Key" tab

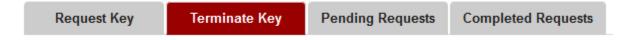

- > The first four fields should have auto populated with your personal information, if not, please log out and log back in
  - However, you can choose to select a different department head from the drop-down menu. It depends
    on who you want to approve your request.
- Select yourself for the recipient
  - o Choose whether you are considered faculty, staff, or a student
  - Use the "Assigned To\*" drop-down menu to select yourself from the list of everyone in your organization
- > After selecting yourself, your current access should pop-up below
- ➤ Check the box next to the key/card access you want to terminate ■
- ➤ Hit the "Submit for Termination" button

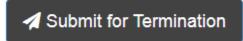

## > Lastly, confirm the termination

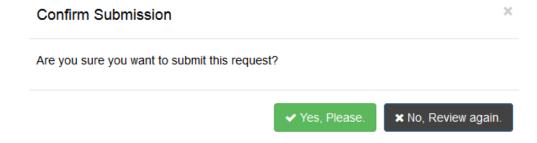